## User Guide

**View Period Contracts**

The following steps illustrate how to view a typical period contract.

1. Click "Period Contracts" on the "My Stuff" main page.

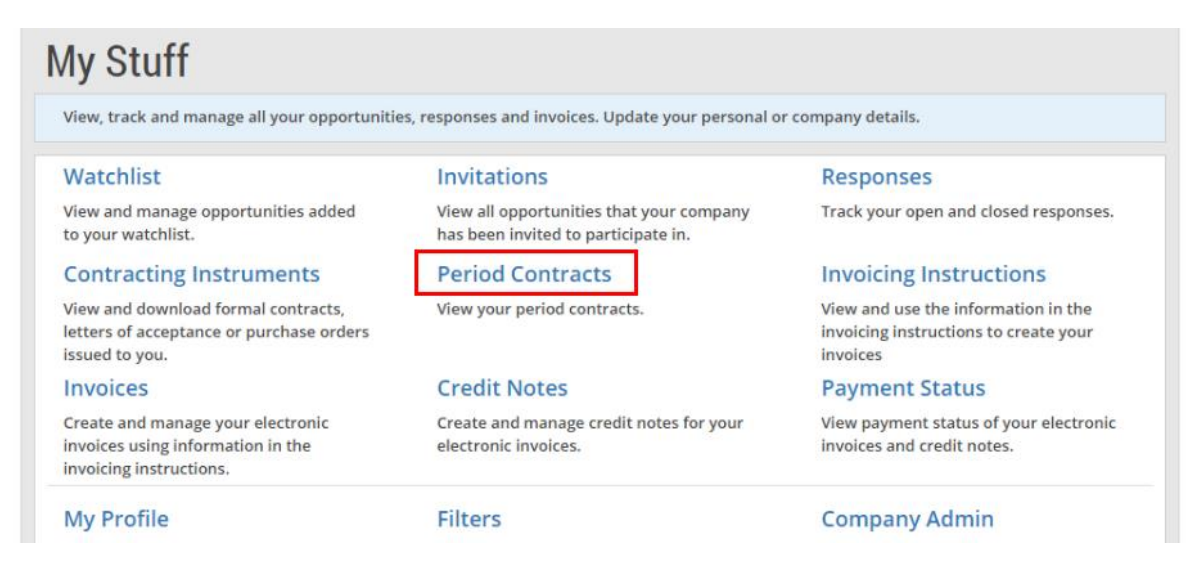

2. You may use the various search criteria here to find a particular period contract easily.

Note: The search results will be displayed either in the "GeBIZ" tab or the "NextGen GeBIZ" tab.

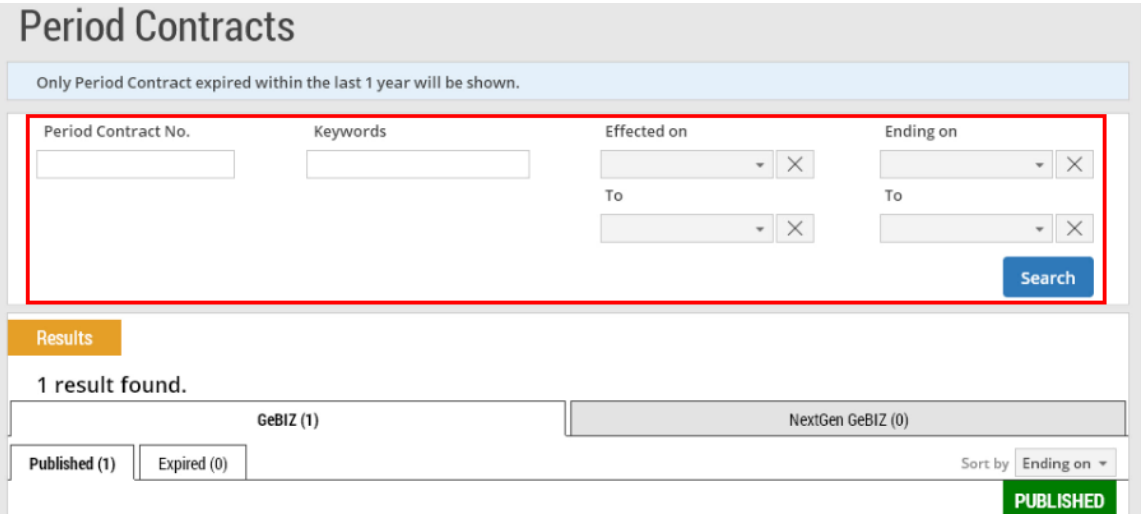

3. There are two types of period contracts displayed: those which have been published and those which have expired. Click on the period contract you wish to view in detail.

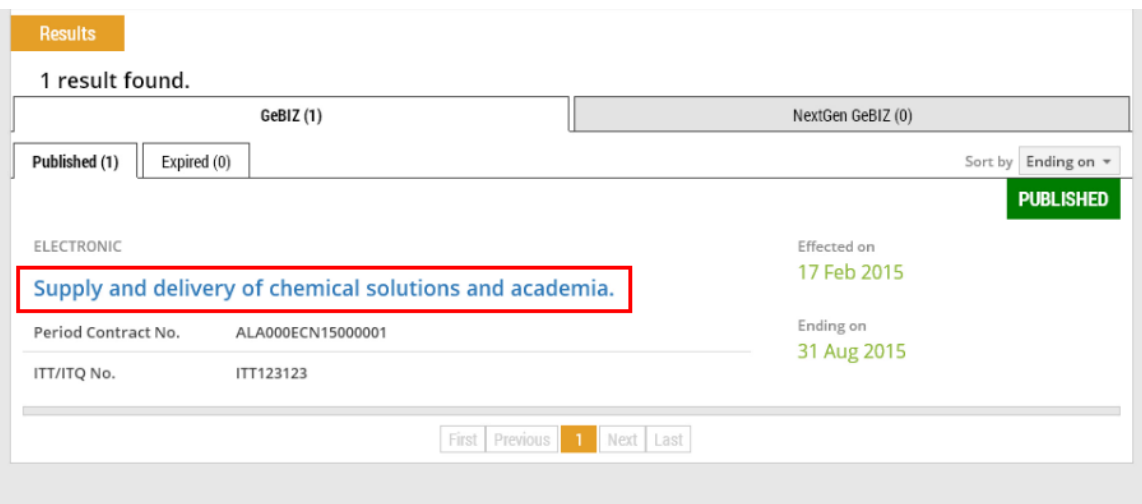

4. The detailed period contract information is displayed.

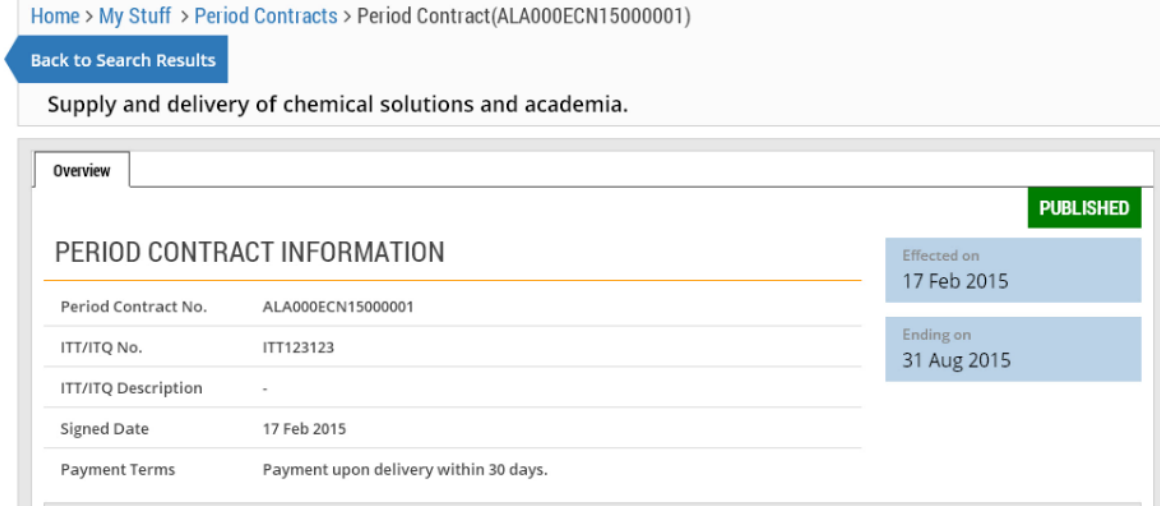

5. You may reassign a representative to be notified via email when there are purchase orders issued from this period contract. Click "Reassign".

Note: You will not be allowed to do the reassignment if the period contract has already expired.

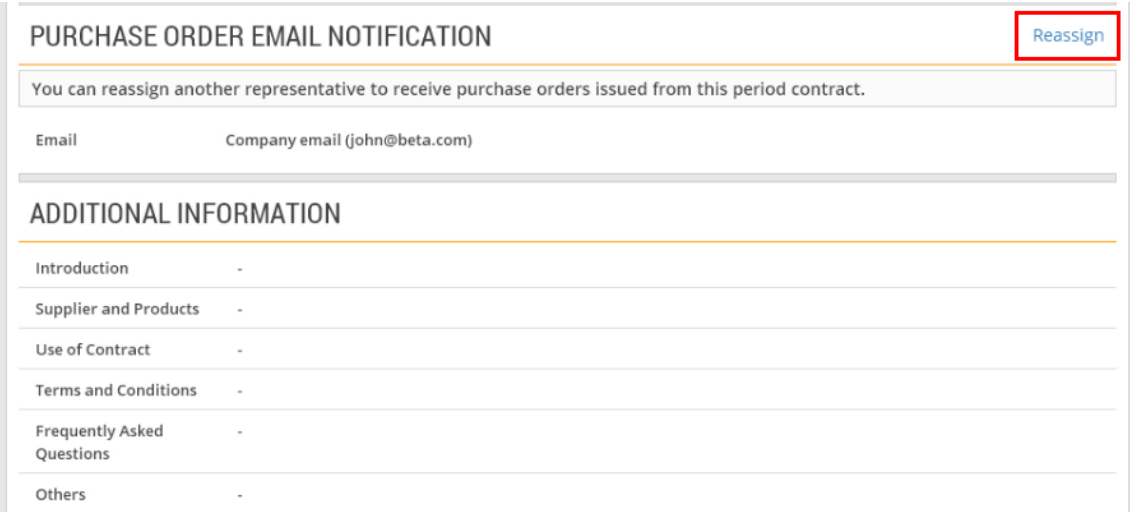

6. Click on the drop-down list and select the representative.

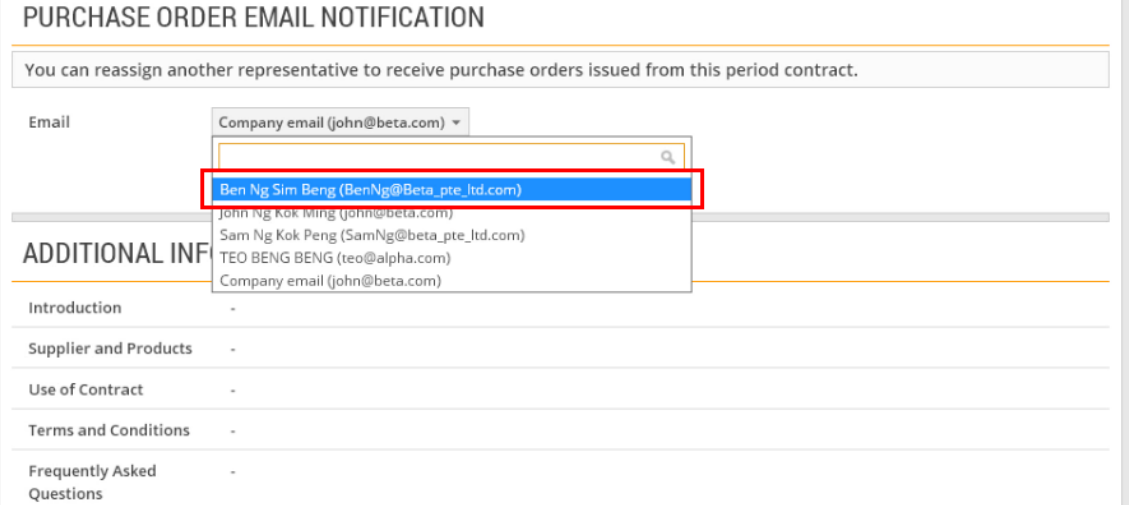

## 7. Click "Submit" to confirm.

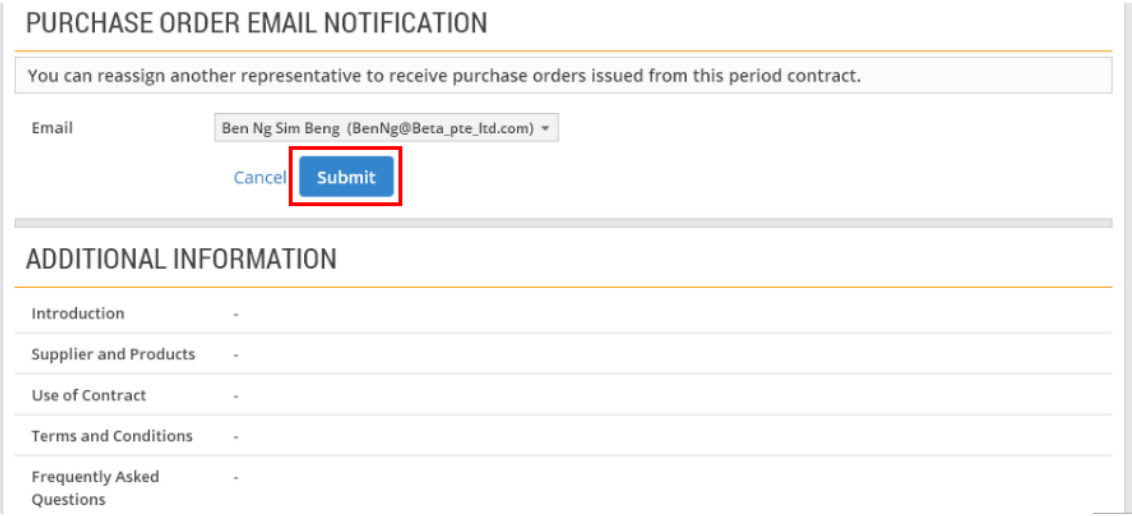